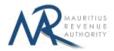

#### **STEP-BY-STEP GUIDE TO E-FILING OF PAYE MONTHLY RETURN**

### **1. Introduction**

You want to submit your PAYE Monthly Return on the Mauritius Revenue Authority's website, but you do not know exactly how to proceed. This guide will help you through the entire process, from login into the system to the final submission of your return.

Taxpayers can sign in using their Employer Registration Number (ERN) and password.

# 2. Login

| Mauritius Revenue Authority                                                                  |
|----------------------------------------------------------------------------------------------|
| Username : * Enter your Employer Registration Number (ERN) Password: *(cate sensitive) Login |
| For information :  • Field marked with * are mandatory.                                      |
| Mauritius Revenue Authority © 2016                                                           |

Step 1: Enter your username (Employer Registration Number)

Step 2: Enter your password

Step 3: Click on the "Login" button to proceed to next page

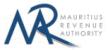

# 3. Choosing Return Type / Income Year / Month / Filing Type

|                                            |                                     | NA               | WADBITIDE<br>BEVENDE<br>AUINDEITY |   |                        |
|--------------------------------------------|-------------------------------------|------------------|-----------------------------------|---|------------------------|
|                                            |                                     | Mauritius Rev    | enue Authority                    |   |                        |
| dly read information below before procee   | iding.                              |                  |                                   |   |                        |
|                                            |                                     |                  |                                   |   |                        |
|                                            | Employer Registration Number (ERN): | 09999991         |                                   |   |                        |
|                                            | Tax Account Number (TAN):           | 99999991         |                                   |   | )                      |
|                                            | Business Registration Number (BRN): | C47859789        |                                   |   | )                      |
|                                            | Name:                               | TEST COMPANY LTD |                                   |   |                        |
|                                            | Return Type:                        | PAYE Mont        | hly Return                        | 0 | * (Select Return Type) |
|                                            | Income Year:                        | 2016-            | 2017                              | ٢ | * (Select Income Year) |
|                                            | Month:                              | July             | 2016                              | 0 | * (Select Month)       |
|                                            | Filing Type:                        | csv              | 🔍 XML                             |   | * (Select Filing Type) |
|                                            |                                     | SCREEN INPUT     |                                   |   |                        |
|                                            |                                     | Start Filing     |                                   |   | Cancel                 |
| or information :                           |                                     |                  |                                   |   | 2                      |
| Fields marked with * are mandatory.        |                                     |                  |                                   |   |                        |
| · For help about how to use this applicate | ion, click here                     |                  |                                   |   |                        |
| Excel template to generate CSV file. C     | lick here to download               |                  |                                   |   |                        |
| CSV file template with sample data. Cli    | ck here to download                 |                  |                                   |   |                        |
| · XML file template with sample data. Cli  | ick here to download.               |                  |                                   |   |                        |

ERN, TAN, BRN and Name are prefilled based on your login details. This information cannot be altered.

**Step 1:** Select the "Return Type" – in this case: PAYE Monthly Return

**Step 2:** Select the "Income Year" for which the return is being filed.

**Step 3:** Select the "Month" for which the return is being filed.

**Step 4:** Select the "Filing Type" for which the return is being filed.

**Step 5:** In the "For information" section, the guidelines and the different templates for PAYE Monthly return are available for download.

Step 6: Click on "Start Filing" button to proceed to next page.

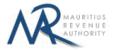

# A. CSV or XML FILING TYPE

# **1. Upload Details**

|                          | PAYE Monthly Return for TEST CON<br>ERN : 09999991<br>For the period May 2017                                                        | IPANY LTD                    |                      |       |   |  |
|--------------------------|----------------------------------------------------------------------------------------------------|------------------------------|----------------------|-------|---|--|
| Upload Details           | Preview Summa                                                                                                    | any                          |                      |       |   |  |
| upload Details           | - Preview.                                                                                                    | ary                          |                      |       |   |  |
| ISTRUCTIONS              |                                                                                                    |                              |                      |       |   |  |
| After successful file(s) | g details related to PAYE Monthly Return in<br>upload(s), go to Summary tab and click or<br>t complete until an acknowledgment messa |                              | ia email.            |       |   |  |
| UMMARY OF UPLC           | DADED AND/OR SUBMITTED FILE(S                                                                                                    | )                            |                      |       |   |  |
|                          | STATISTICS                                                                                                    | UPLOADED (NOT YET SUBMITTED) | UPLOADED & SUBMITTED | TOTAL |   |  |
|                          | Total number of files                                                                                                    | 0                            | 0                    | 0     |   |  |
|                          |                                                                                                    |                              | 0                    |       |   |  |
|                          | Total number of records                                                                                                    | 0                            |                      |       |   |  |
|                          |                                                                                                    | • XML                        |                      |       | - |  |
| noose file type to be    |                                                                                                    | XML                          | Add new file         |       | - |  |
|                          | e uploaded * • • CSV                                                                                                    | XML File Name                |                      |       |   |  |
| noose file type to be    | e uploaded * CSV                                                                                                    | XML File Name                |                      |       |   |  |

Statistics on successful file uploads for chosen period will be displayed under "SUMMARY OF UPLOADED AND/OR SUBMITTED FILE(S)" section. These details are updated whenever a file has been successfully uploaded, deleted or submitted.

**Step 1:** Choose file type to be uploaded. You cannot proceed any further unless file type is chosen.

| • csv | ML XML |
|-------|--------|
|       | • csv  |

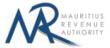

**Step 2:** Click on the "**Choose File**" button and browse file to be uploaded, as shown below.

| IMARY OF UPLOADED A | AND/OR SUBMITTED FILE(                          | S)                   | 9                                                                                                 |                |                  | Open                                                  |                              |            | ×                    |
|---------------------|-------------------------------------------------|----------------------|---------------------------------------------------------------------------------------------------|----------------|------------------|-------------------------------------------------------|------------------------------|------------|----------------------|
|                     |                                                 | -                    | € ∋ - ↑                                                                                           | 🐌 🕨 This i     | PC → Documents → | Files 🗸 🖒                                             | Search Files                 |            | ρ                    |
|                     | STATISTICS                                      | UPLOADED (NOT YET SL | Organise 🔻                                                                                        | New folder     |                  |                                                       |                              | III • [    | . 0                  |
| _                   | otal number of files<br>total number of records | 0<br>0<br>0<br>XML   | This PC<br>Desktop<br>Documen<br>Download<br>Music<br>Pictures<br>Videos<br>Windows<br>Soft (\\17 | ds<br>8.1 (C:) | Name             | Date modified<br>26/07/2016 11:05<br>26/07/2016 11:05 | Type<br>CSV File<br>CSV File | S          | Size<br>1 KB<br>1 KB |
| File No.            |                                                 | File Name            |                                                                                                   | File name      |                  |                                                       | All Files     Open           | <b>▼</b> C | ✓<br>ancel           |

**Step 3:** The chosen file name appears as shown below. Click on "**Upload**" button.

| se file type to be uploaded * | • CSV • XML           |              |        |   |
|-------------------------------|-----------------------|--------------|--------|---|
| File No.                      | File Name             | Add new file |        |   |
| Upload file 3                 | Choose File paye1.csv |              | UPLOAD | 位 |

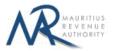

Step 4:

### (i) <u>Invalid file</u>

If the file contains any error, the file is not uploaded and an error message is displayed. For more details about the erroneous data, click on "**Click for details**" button.

The "Summary of uploaded and/or submitted file(s)" section is not updated. The file can be deleted by clicking on the delete bin icon [1]. Please correct the file and click on "Add new file" button to upload the file again.

|                            | STATISTICS              | UPLOADED (NOT YET SUBMITTED) | UPLOADED & SUBMITTED | TOTAL |
|----------------------------|-------------------------|------------------------------|----------------------|-------|
|                            | Total number of files   | 0                            | 0                    | 0     |
| -                          | Total number of records | 0                            | 0                    | 0     |
| to be upload               | ed * O CSV              | XML                          |                      |       |
| e to be upload<br>File No. | ed * O CSV              |                              | Add new file         |       |

| ST           | ATISTICS              | UPLOADED  | D (NOT YET SUBMITTED) | UPLOADED & SUBN |  | TOTAL |        |
|--------------|-----------------------|-----------|-----------------------|-----------------|--|-------|--------|
| Total num    | Total number of files | 0         |                       | 0               |  | -0    | 6      |
| Total num    | nber of records       | 0         | File upload failed    |                 |  |       |        |
|              |                       |           | Total Errors # 1      |                 |  |       | 1607') |
| e uploaded * | o csv                 | ML        | Total Errors # 1      |                 |  |       |        |
| e uploaded * | O CSV                 | File Name | Total Errors # 1      |                 |  |       |        |

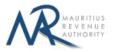

### (ii) Valid file

If a valid file is uploaded, a success message is displayed. Click on the "Click for details" button for more details about the successfully uploaded file.

The Summary of uploaded and/or submitted file(s) section is updated accordingly. The file can be deleted by clicking on the delete bin icon [1].

|                            | STATISTICS           | UPLOADED (NOT YET SUBMITTED) | UPLOADED & SUBMITTED | TOTAL |
|----------------------------|----------------------|------------------------------|----------------------|-------|
| То                         | al number of files   | 1                            | 0                    | 1     |
| То                         | al number of records | 1                            | 0                    | 1     |
| PA                         | YE Amount            | 1,000                        | 0                    | 1,000 |
| e uploadeo                 | * <b>O</b> CSV       | XML                          |                      |       |
| to be uploaded<br>File No. | * <b>O</b> CSV       |                              | Add new file         |       |

| FILE UPLOA | ND<br>ype to be uploaded * | CSV XML               | File upload success      Total Number of Records: 1 PAYE / | ful Amount: 1,000 |
|------------|----------------------------|-----------------------|------------------------------------------------------------|-------------------|
|            | File No.                   | File Name             | Add new file                                               |                   |
|            | Upload file 5              | Choose File paye1.csv | File Uploaded                                              | <u>一</u>          |

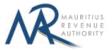

#### Step 5:

In case there is more than one file to upload, click on "Add new file" button and repeat Step 2 to Step 4.

| oose f | ile type to be uploaded * | O CSV O XML               |               |                         |   |
|--------|---------------------------|---------------------------|---------------|-------------------------|---|
|        | File No.                  | File Name                 | Add new file  |                         |   |
|        | Upload file 5             | hoose File paye1.csv      | File Uploaded | Click<br>for<br>details | 位 |
|        | Upload file 6             | hoose File No file chosen |               |                         | 1 |

**Step 6:** To delete a file, click on the delete bin icon [m]. A confirmation message is displayed. Click on "**OK**" to delete file, else cancel the action.

| Choose file | e type to be uploaded * | • CSV • XML           | Do you want to proceed with deletion of current file? OK Cancel |                         |   |  |
|-------------|-------------------------|-----------------------|-----------------------------------------------------------------|-------------------------|---|--|
|             | File No.                | File Name             | Add new file                                                    |                         |   |  |
|             | Upload file 1           | Choose File paye1.csv | File Uploaded                                                   | Click<br>for<br>details | 位 |  |
|             | Upload file 2           | Choose File paye2.csv | File Uploaded                                                   | Click<br>for<br>details | 位 |  |

**Step 7:** Once all files have been uploaded, proceed to the next page by clicking on the "**Next**" button.

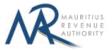

## 2. Uploaded Files Preview

**Step 1:** The page for preview of uploaded files is displayed. Please note that all names of uploaded files (not yet submitted) are displayed in yellow.

| REVIEW OF UPLOADED FILE     | ave1.csv paye2.csv |                     |                         |             |
|-----------------------------|--------------------|---------------------|-------------------------|-------------|
| now 10 O records            |                    | Selected file: pay  | e1.csv                  |             |
| Employee TAN                | Employee NID       | Sumame of Employee  | Other Names of Employee | PAYE Amount |
| 72709029                    | B131158014140G     | Sumame a            | OtherName a             | 1000        |
| owing 1.10 out of 1 records |                    | << < 1 > >> Go to p | age 1 /1 pages          | 5           |

**Step 2:** To view records in a specific uploaded file, click on the file name.

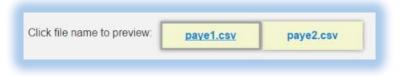

**Step 3:** To display a specific number of records per page, choose value (10 / 50 / 100/ 1000) from "Show records" dropdown list.

| Show | 10 🔘 | records  |
|------|------|----------|
|      | 10   | í i      |
|      | 50   |          |
|      | 100  | lances : |
| #    | 1000 | TAN      |

Step 4: The name of the file being currently previewed is displayed on top: "Selected file: paye2.csv" Copyright © 2016 Mauritius Revenue Authority. All Rights Reserved.

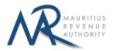

| 10 Orecords            |                | Selected file: pa        | aye2.csv                |             |
|------------------------|----------------|--------------------------|-------------------------|-------------|
| Employee TAN           | Employee NID   | Surname of Employee      | Other Names of Employee | PAYE Amount |
| 72178586               | B131158014140G | Surname b                | OtherName b             | 1000        |
| g 1-1 out of 1 records |                | << < <b>1</b> > >> Go to | page 1 /1 pages         |             |

**Step 5:** To navigate between pages, use the pagination displayed below the table.

| Go to Previous Page       | Enter Page number to<br>Go to Next Page navigate directly to that page |
|---------------------------|------------------------------------------------------------------------|
| Go to First Page 🛶 << < 📘 | Co to page 1 / 2 pag                                                   |
|                           | Go to Last Page                                                        |

**Step 6:** To print records currently being displayed on the screen, click on the *screen*, click on the *screen*,

**Step 7:** Proceed to the next page by clicking on the "**Next**" button.

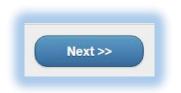

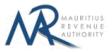

### 3. Summary

**Step 1:** The summary page is displayed. Please ensure that all the values in the **"SUMMARY OF UPLOADED AND/OR SUBMITTED FILE(S)**" section are correct.

| PAYE Remitta                          | ince Voucher for TEST COMPANY    | LTD                             |                          | Log |
|---------------------------------------|----------------------------------|---------------------------------|--------------------------|-----|
| For the period                        |                                  |                                 |                          |     |
| Upload Details Preview                | Summary                          | >                               |                          |     |
|                                       |                                  |                                 |                          |     |
| SUMMARY OF UPLOADED AND               | OR SUBMITTED FILE(S)             |                                 |                          |     |
| STATISTICS                            | UPLOADED (NOT YET SUBMITTED)     | UPLOADED & SUBMITTED            | TOTAL                    |     |
| Total number of files                 | 1                                | 0                               | 1                        |     |
| Total number of records               | 2                                | 0                               | 2                        |     |
| PAYE Amount                           | 2,000                            | 0                               | 2,000                    |     |
|                                       |                                  |                                 |                          |     |
|                                       |                                  |                                 |                          |     |
| ECLARANT INFORMATION                  |                                  |                                 |                          |     |
|                                       | 0                                | _                               |                          |     |
| apacity in which acting *             |                                  |                                 |                          |     |
|                                       |                                  |                                 |                          |     |
| ENALTY & INTEREST                     |                                  |                                 |                          |     |
| Ne with a                             | 6                                |                                 |                          |     |
| enalty for late payment               |                                  |                                 |                          |     |
| terest on unpaid tax                  |                                  |                                 |                          |     |
|                                       |                                  |                                 |                          |     |
|                                       |                                  |                                 |                          |     |
| AYMENT OF TAX                         |                                  |                                 |                          |     |
| vill pay the tax payable viz MUR      | 2,000                            |                                 |                          |     |
|                                       |                                  |                                 |                          |     |
| sing *                                | Cash / Cheque                    | Direct Debit                    |                          |     |
|                                       |                                  | (available for registered taxpa | vers only)               |     |
|                                       | 1                                |                                 |                          |     |
|                                       |                                  |                                 |                          |     |
| ECLARATION                            |                                  |                                 |                          |     |
|                                       |                                  |                                 |                          |     |
| I hereby declare that all information | submitted are true and complete. |                                 |                          |     |
|                                       |                                  |                                 |                          |     |
|                                       |                                  |                                 |                          |     |
| Previous Subm                         | it                               |                                 |                          |     |
|                                       |                                  |                                 |                          |     |
|                                       |                                  | Mauritius F                     | levenue Authority © 2016 |     |

Step 2: In the "DECLARANT INFORMATION" section, enter the "Capacity in which acting".

**Step 3:** In the "**PENALTY & INTEREST**" section, enter the "Penalty for late payment" amount (if any) and the "Interest on unpaid tax" amount (if any).

**Step 4:** In the **"PAYMENT OF TAX"** section, ensure the tax payable amount is correct and then select the payment mode (**Cash/Cheque** or **Direct Debit**).

**Step 5:** In the "**DECLARATION**" section, click on the checkbox to confirm that all information provided is complete, true and correct. Then click on "**Submit**" button.

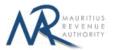

The **NID** for each payee should be unique. In case there are duplicate values in the uploaded files, an error message is displayed as shown below. It indicates **first duplicate NID identified.** 

| 0                                              |
|------------------------------------------------|
| submit contain(s) duplicate records.<br>sures. |
| ed :                                           |
|                                                |
|                                                |
|                                                |
|                                                |

The **TAN** for each payee should be unique. In case there are duplicate values in the uploaded files, an error message is displayed as shown below. It indicates **first duplicate TAN identified**.

| enalty for late payment          |                 |                                                                                                    |
|----------------------------------|-----------------|----------------------------------------------------------------------------------------------------|
| terest on unpaid tax             |                 |                                                                                                    |
| AYMENT OF TAX                    |                 | Message from E-Services                                                                                |
| will pay the tax payable viz MUR | 3.000           | The file(s) you are trying to submit contain(s) duplicate records.<br>Kindly take corrective measures. |
| Jsing *                          | O Cash / Cheque | First duplicate record identified :<br>Tan : 77777777<br>File Name : paye3.csv.                        |
|                                  |                 | С ок                                                                                                   |
| DECLARATION                      |                 |                                                                                                    |
|                                  |                 |                                                                                                    |

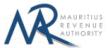

**Step 6:** The following screen is displayed upon successful submission of the return. An email is also sent to the declarant's email address.

| Mauritius Revenue Authority                                                                                                    |
|----------------------------------------------------------------------------------------------------|
| Thank you for using the eservices facilities of MRA. Your online PAYE Monthly Return for the period July 2015 has been submitted to MRA on 25 Aug 2016 at 10:00.45.<br>Your PAYE Registration Number is 09999991 and your acknowledgement ID is 588.<br>The additional amount payable is MUR 4:000 by Cash-Cheque.<br>Summary of Return / Acknowledgement Confirmation<br>Total number of titles submitted : 2<br>Total number of records : 2<br>PAYE Amount : 2:000<br>Total amount payable to MRA (MUR) : 2:000<br>ETRN : 2:09991<br>MIPORTANT<br>Payment may be made by cash or cheque at MRA's cash counters, Ehram Court, Port Louis, from Monday to Finday (09:00 to 15:30). While effecting payment, please ensure that you have your Business<br>Registration Number (BRN), the amount of tax and a copy of your acknowledgement confirmation. |
| Back to Login Back to Homepage                                                                                                    |

### Step 7:

- Click on 'Back to Login' button to go back to login page.
- Click on 'Back to Homepage' button to go back to MRA's website.

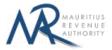

# 4. Next time login (Before submit)

After having successfully uploaded the files in the "**FILE UPLOAD**" section, it is possible to log out without submitting the statement.

On next login, only the previously successfully uploaded files are available. The taxpayer has the possibility to modify file uploads (Add new/Delete existing) indefinitely until the **"Submit"** button is clicked.

| CONTRACTOR OF        | or the period May 2017                                                               |                                              |                      |       |  |
|----------------------|--------------------------------------------------------------------------------------|----------------------------------------------|----------------------|-------|--|
| oad Details          | Preview Summ                                                                         | ary                                          |                      |       |  |
|                      |                                                                                      |                                              |                      |       |  |
| RUCTIONS             |                                                                                      |                                              |                      |       |  |
|                      | details related to PAYE Monthly Return is<br>pload(s), go to Summary tab and click o |                                              |                      |       |  |
|                      |                                                                                      | age is displayed. Same will be sent to you v | ria email.           |       |  |
|                      |                                                                                      |                                              |                      |       |  |
| ARY OF UPLOA         | ADED AND/OR SUBMITTED FILE(S                                                         | 5)                                           |                      |       |  |
|                      | STATISTICS                                                                           | UPLOADED (NOT YET SUBMITTED)                 | UPLOADED & SUBMITTED | TOTAL |  |
|                      | Total number of files                                                                | 2                                            |                      | 2     |  |
|                      | Total number of records                                                              | 2                                            | 0                    | 2     |  |
|                      | PAYE Amount                                                                          | 2,000                                        | 0                    | 2,000 |  |
|                      |                                                                                      |                                              |                      |       |  |
| Se file type to be a | uploaded * O CSV                                                                     | • XML                                        |                      |       |  |
|                      |                                                                                      |                                              |                      |       |  |
|                      |                                                                                      | File Name                                    | Add new file         |       |  |
| Fi                   | le No.                                                                               | -                                            |                      |       |  |
|                      | ad file 5                                                                            |                                              | e Uploaded           | 1     |  |
| Uplos                |                                                                                      | rive1.csv File                               | e Uploaded           | 位     |  |
| Uplos                | d file 5                                                                             | rive1.csv File                               |                      |       |  |
| Uplos                | d file 5                                                                             | rive1.csv File                               |                      |       |  |

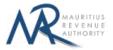

## **5. Additional Return**

After having successfully submitted all uploaded files, an additional return can be filed.

On next login, the previously submitted files are available (highlighted in grey). The taxpayer has the possibility to view details of these files; however they cannot be modified or deleted. The statistics section for **uploaded & submitted** files is updated (highlighted in grey).

|                      | PAYE Monthly Return for TEST COM<br>ERN : 09999991                                            | IPANY LTD                    |                      |       |   |  |
|----------------------|-----------------------------------------------------------------------------------------------|------------------------------|----------------------|-------|---|--|
|                      | For the period May 2017                                                                       |                              |                      |       |   |  |
| Upload Details       | Preview Summ                                                                                  | ary                          |                      |       |   |  |
|                      |                                                                                               |                              |                      |       | _ |  |
| ISTRUCTIONS          |                                                                                               |                              |                      |       |   |  |
|                      | ing details related to PAYE Monthly Return in<br>(s) upload(s), go to Summary tab and click o |                              |                      |       |   |  |
|                      | not complete until an acknowledgment mess                                                     |                              | via email.           |       |   |  |
|                      |                                                                                               |                              |                      |       |   |  |
| JMMARY OF UPL        | LOADED AND/OR SUBMITTED FILE(S                                                                | 5)                           |                      |       |   |  |
|                      | STATISTICS                                                                                    | UPLOADED (NOT YET SUBMITTED) | UPLOADED & SUBMITTED | TOTAL |   |  |
|                      | Total number of files                                                                         | 0                            | 1                    | 1     |   |  |
|                      | Total number of records                                                                       | 0                            | 1                    | 1     |   |  |
|                      | PAYE Amount                                                                                   | 0                            | 1,000                | 1,000 |   |  |
|                      |                                                                                               | )                            |                      |       |   |  |
|                      |                                                                                               |                              |                      |       |   |  |
|                      |                                                                                               |                              |                      |       |   |  |
| LE UPLOAD            |                                                                                               |                              |                      |       | 7 |  |
| 24 I. 1995           |                                                                                               |                              |                      |       | 1 |  |
| LE UPLOAD            | be uploaded * O CSV                                                                           | XML                          |                      |       |   |  |
|                      | be uploaded * • • csv                                                                         | XML                          |                      |       |   |  |
|                      | be uploaded * • • • CSV                                                                       | XML                          |                      | _     |   |  |
| noose file type to b | be uploaded * O CSV                                                                           |                              | Add new file         | _     |   |  |
| noose file type to b |                                                                                               |                              | Add new file         |       |   |  |
| noose file type to b |                                                                                               | File Name                    |                      | 荷     |   |  |
| hoose file type to b | File No.                                                                                      | File Name                    |                      | 查     |   |  |
| hoose file type to b | File No.                                                                                      | File Name                    |                      | Â     |   |  |
| hoose file type to b | File No.                                                                                      | File Name                    |                      | Â     |   |  |
| hoose file type to b | File No.                                                                                      | File Name                    |                      | Â     |   |  |
| hoose file type to b | File No.                                                                                      | File Name                    |                      | Â     |   |  |

**Step 1:** To view details of submitted files, click on "Click for details" button.

| Choose file t | type to be uploaded * | O CSV XML | ✓ <u>File subm</u>         | itted                   |  |
|---------------|-----------------------|-----------|----------------------------|-------------------------|--|
|               |                       |           | Total number of records: 1 | PAYE Amount: 1,000      |  |
|               | File No.              | File Name | Aud new me                 |                         |  |
|               | File 1 pay            | e1.csv    | File Submitted             | Click<br>for<br>details |  |

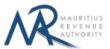

**Step 2:** To add new files / delete existing files, follow steps in <u>Section 4</u> of this document. When a new file is uploaded, note that "**Uploaded (Not yet Submitted)**" column of "**Summary of uploaded and/or submitted file(s)**" section is updated, so is the "**TOTAL**".

|            | STATIS       | STICS        | UPLOADED (NOT YET SUBMITT | TED) UPLOADED                  | & SUBMITTED | TOTAL |     |
|------------|--------------|--------------|---------------------------|--------------------------------|-------------|-------|-----|
|            | Total number | r of files   | 0                         | 1                              |             | 1     | j . |
|            | Total number | r of records | 0                         | 1                              |             | 1     | j . |
|            | PAYE Amoun   | it           | 0                         | 1,000                          |             | 1,000 | j l |
| pe to be u | ploaded *    | o csv        | () XML                    |                                |             |       | _   |
| pe to be i | iploaded * ( | o csv        | XML File Name             | Add new file                   |             |       |     |
| pe to be i | e No.        | o csv        |                           | Add new file<br>File Submitted |             | 宜     |     |

**Step 3:** Follow steps in <u>Section 5</u> and <u>Section 6</u> to preview these files and ultimately submit them.

| MMARY OF UPLOADED FILES                                                               | <b>3</b>                     |                      |       |
|---------------------------------------------------------------------------------------|------------------------------|----------------------|-------|
| STATISTICS                                                                            | UPLOADED (NOT YET SUBMITTED) | UPLOADED & SUBMITTED | TOTAL |
| Total number of files                                                                 | 2                            | 1                    | 3     |
| Total number of records                                                               | 2                            | 1                    | 3     |
| PAYE Amount                                                                           | 4,000                        | 1,000                | 5,000 |
| acity in which acting *                                                               | Manager                      |                      |       |
|                                                                                       | Manager                      |                      |       |
| NALTY & INTEREST                                                                      | Manager                      |                      |       |
| NALTY & INTEREST                                                                      | Manager<br>2500              |                      |       |
| NALTY & INTEREST<br>NALTY & INTEREST<br>nalty for late payment<br>erest on unpaid tax |                              |                      |       |

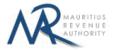

| Thank you for using the eservices facilities of MRA. Your online PAYE Monthly Return for the period July 2015 has been submitted to MRA on 25 Aug 2016 at 10 08 04.<br>Your FAYE Registration Number is 09999913 and your acknowledgement ID is 589.<br>The additional amount payable is MUR 9,000 by Cash/Cheque.<br>Summary of return 1 Acknowledgement Continnation<br>Total number of records : 4<br>PAYE Amount: 5,000<br>Total amount payable to MRA (MUR) : 10,000<br>EEN : 09995951 |
|----------------------------------------------------------------------------------------------------|
| IMPORTANT<br>Payment may be made by cash or cheque at MRA's cash counters. Enram Court, Port Louis, from Monday to Friday (09 00 to 15 30). While effecting payment, please ensure that you have your Business.<br>Registration Number (BRN), the amount of fax and a copy of your acknowledgement confirmation.                                                                                                    |
| Back to Login Back to Homepage                                                                                                    |

#### Step 4:

- Click on 'Back to Login' button to go back to login page.
- Click on 'Back to Homepage' button to go back to MRA's website.

#### \*\*IMPORTANT:

- **1.** Already submitted files will **not** be submitted again. Only files uploaded during return being currently filed are submitted.
- 2. The preview of "Uploaded & submitted" files is differentiated with a green background while "Uploaded (not yet submitted)" files have a yellow background (as shown below).

| PREVIEW OF UPLOADED         | ) FILES          |           |  |
|-----------------------------|------------------|-----------|--|
| Click file name to preview: | <u>paye1.csv</u> |           |  |
|                             | paye2.csv        | paye3.csv |  |

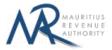

## **B. SCREEN INPUT FILING TYPE**

## **1. Taxpayer Profile**

| Taxpayer Profile Load details      | Summary          |  |
|------------------------------------|------------------|--|
| TAXPAYER INFORMATION               |                  |  |
| Employer Registration Number (ERN) | 09999991         |  |
| Business Registration Number (BRN) | C47859789        |  |
| Employer Name                      | TEST COMPANY LTD |  |
| Tax Period                         | 2017             |  |
| Telephone Number *                 |                  |  |
| Mobile Number *                    |                  |  |
| Name of declarant *                |                  |  |
| Email *                            |                  |  |
|                                    |                  |  |
|                                    |                  |  |

**ERN, BRN, Employer Name** and **Tax Period** are prefilled based on your login details. This information cannot be altered.

**Step 1:** Enter a valid "Telephone Number" and/or "Mobile Number".

Step 2: Enter the "Name of declarant" and "Email".

**Step 3:** Click on "Next" button to proceed to next page.

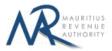

### 2. Load details

The "Load Details" page is displayed.

| I SC | REEN INPUT           |              |                     |                         |                        |               |
|------|----------------------|--------------|---------------------|-------------------------|------------------------|---------------|
|      |                      |              |                     |                         |                        | _             |
|      |                      |              |                     |                         | Load from previous ROE | Add new entry |
|      | Employee TAN         | Employee NID | Surname of Employee | Other Names of Employee | PAYE Amount            | Edit Dele     |
|      | TOTAL                |              |                     |                         |                        |               |
| ning | 1-0 out of 0 records |              |                     |                         |                        | 6             |
|      |                      |              |                     |                         |                        | 0             |

**Step 1:** If there is no past return of employees filed, skip this step and go to step 2.

To load existing employees details based on the previous return of employees, click on "Load from previous ROE" button. If there is no previous return of employees filed, the following message appears.

| IN SC | REEN INPUT           |                | There is no previous record to<br>to create a new record. | load. Piesse click on "Add new entry" button | Load from previous ROE | Add new | entry  |
|-------|----------------------|----------------|-----------------------------------------------------------|----------------------------------------------|------------------------|---------|--------|
| SN    | Employee TAN         | Employee NID   | Sumame of Employee                                        | Other Names of Employee                      | PAYE Amount            | Edit    | Delete |
|       | 72709012             | A3011893201115 | Gerrard                                                   | Steven                                       | 35000                  | Q       | 憧      |
|       |                      |                | TOTAL                                                     |                                              | 35000                  |         |        |
| owing | 1-1 out of 1 records |                |                                                           |                                              |                        |         | 5      |

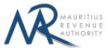

If the records exist, these are loaded with PAYE amount having a blank value, as shown below. Click on the licon to add the new PAYE amount and then click on save button.

| N      | ERN : 0999                       | hly Return for<br>9991<br>iod September 2015 |                    |                         |             |         | Log     |
|--------|----------------------------------|----------------------------------------------|--------------------|-------------------------|-------------|---------|---------|
|        |                                  | details Summary                              |                    |                         |             |         |         |
|        |                                  |                                              |                    |                         |             |         |         |
| N SC   | REEN INPUT                       |                                              |                    |                         |             |         |         |
|        |                                  |                                              |                    |                         |             |         |         |
|        |                                  |                                              |                    |                         |             | Add nev | r entry |
|        |                                  |                                              |                    |                         |             |         | -       |
| SN     | Employee TAN                     | Employee NID                                 | Sumame of Employee | Other Names of Employee | PAYE Amount | Edit    | Delete  |
| 1      | 72709012                         |                                              | Suname2            | Othername2              |             | Q       | 1       |
| 2      |                                  | A3011893201115                               | Sumamet            | Othername1              |             | 2       | 恤       |
|        |                                  |                                              | TOTAL              |                         | 0           |         |         |
| howing | 1-2 out of 2 records             |                                              |                    |                         |             |         | 5       |
| -      |                                  |                                              |                    |                         |             |         |         |
|        |                                  |                                              |                    |                         |             |         |         |
|        | Previous Nex                     | t>>                                          |                    |                         |             |         |         |
| ~~     | Contraction of the second second |                                              |                    |                         |             |         |         |
| ~~     |                                  |                                              |                    |                         |             |         |         |

**Step 2**: For new employees, click on "**Add new entry**" button found on the right. The following screen will appear.

| ON SCP   | REEN INPUT           |              |           | Add new record          | Q                                    |
|----------|----------------------|--------------|-----------|-------------------------|--------------------------------------|
|          |                      |              |           | Employee TAN            |                                      |
|          |                      |              |           | Employee NID            |                                      |
|          |                      |              |           | Surname of Employee     | Load from previous ROE Add new entry |
|          | Employee TAN         | Employee NID | Sumame of |                         | PAYE Amount Edit Delete              |
|          | TOTAL                |              |           | Other Names of Employee |                                      |
| howing 1 | I-0 out of 0 records |              |           | PAYE Amount             | 4                                    |
|          |                      |              |           | Save                    |                                      |

Step 3: For more details about the different fields, click on the "Click to read note" link.

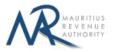

**Step 4:** Enter the employee details and click on "Save button".

#### (i) Invalid record

If the employee details contain invalid information, an error message will be displayed in red as shown below. The information must then be corrected before clicking on "Save" button.

| For the period September 2015 Taxpayer Profile Load details Summary                      |                                                                                                    |                                                                 |
|------------------------------------------------------------------------------------------|----------------------------------------------------------------------------------------------------|-----------------------------------------------------------------|
| N SCREEN INPUT  N Employee TAN Employee NID Sumame of TO TAL onling 1-8 out of 8 records | Add new record Click to read note Employee TAN 72709012 Employee NID A3011893201116 Surname of Employee Other Names of Employee PAYE Amount 35000 | Load from previous ROE Add new entry<br>PAYE Amount Edit Delete |
|                                                                                          | Invalid value 'A3011093201116' for field 2 - Employee NID (Incorrect<br>NID)<br>Total Errors # 1                                                  |                                                                 |

#### (ii) <u>Valid record</u>

When all information is correct and the "Save" button is clicked, the record is then displayed on the table, as shown below.

| N SC  | REEN INPUT           |                |                    |                         |                        |         |        |
|-------|----------------------|----------------|--------------------|-------------------------|------------------------|---------|--------|
|       |                      |                |                    |                         |                        |         |        |
|       |                      |                |                    |                         | Load from previous ROE | Add new | entry  |
| 5N    | Employee TAN         | Employee NID   | Sumame of Employee | Other Names of Employee | PAYE Amount            | Edit    | Delete |
| 1     | 72709012             | A3011893201115 | Gerrard            | Steven                  | 35000                  | 2       | 1      |
|       |                      |                | TOTAL              |                         | 35000                  |         |        |
| owing | 1.1 out of 1 records |                |                    |                         |                        |         | -      |
|       |                      |                |                    |                         |                        |         | -      |

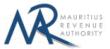

To modify the record, click on the *lice* icon. A popup screen will be displayed with existing data, as shown below. Modify record and click on "Update" button.

| SCR      | EEN INPUT          |                |         | Edit re                            | ecord          |   |                       |         |        |
|----------|--------------------|----------------|---------|------------------------------------|----------------|---|-----------------------|---------|--------|
|          |                    |                |         | Click to read note<br>Employee TAN | 72709012       |   |                       |         |        |
|          |                    |                |         | Employee NID                       | A3011893201115 | C | oad from previous ROE | Add new | entry  |
|          | Employee TAN       | Employee NID   | Sumame  | Surname of Employee                | Gerrard        |   | PAYE Amount           | Edit    | Delete |
|          | 72709012           | A3011893201115 | Gerrard | Other Names of Employee            | Steven         |   |                       | 2       | 恤      |
|          |                    |                |         | outer names of Chiprojee           | SIEVEN         |   | 35000                 |         |        |
| wing 1-1 | 1 out of 1 records |                |         | PAYE Amount                        | 35000          |   |                       |         | d      |

To delete a record, click on the  $\frac{1}{1000}$  icon. The following confirmation message will appear. Click on "OK" to confirm deletion.

| N SC    | REEN INPUT           |                |                                 | ×                         |                        |         |          |
|---------|----------------------|----------------|---------------------------------|---------------------------|------------------------|---------|----------|
|         |                      |                | Do you want to proceed with del | letion of current record? |                        |         |          |
|         |                      |                |                                 | OK Cancel                 | 1                      | C       |          |
|         |                      |                |                                 |                           | Load from previous ROE | Add new |          |
| SN      | Employee TAN         | Employee NID   | Sumame of Employee              | Other Names of Employee   | PAYE Amount            | Edit    | Delete   |
| ţ.      | 72709012             | A3011893201115 | Gerrard                         | Steven                    | 35000                  | 2       | 堂        |
|         |                      |                | TOTAL                           |                           | 35000                  |         |          |
| owing ' | I-1 out of 1 records |                |                                 |                           |                        |         | 2        |
|         |                      |                |                                 |                           |                        |         | <b>A</b> |

**Step 5:** To print records currently being displayed on the screen, click on the *screen*, click on the *screen*,

**Step 6:** After having added all employees' details, click on "Next" button to proceed to next page.

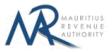

### 3. Summary

**Step 1:** The summary page is displayed. Please ensure that all the values in the "**SUMMARY OF INPUT AND /OR SUBMITTED RECORDS**" section are correct.

|                                        |                                                    | Log out |
|----------------------------------------|----------------------------------------------------|---------|
| A P ERN : 099999                       |                                                    |         |
| For the period                         |                                                    |         |
| Taxpayer Profile Load de               | stalls Summary                                     |         |
|                                        |                                                    |         |
| SUMMARY OF UPLOADED AND/0              | OR SUBMITTED RECORD(S)                             |         |
| STATISTICS                             | NOT YET SUBMITTED ALREADY SUBMITTED TOTAL          |         |
| Total number of records                | 1 0 1                                              |         |
| PAYE Amount                            | 36000 0 36000                                      |         |
|                                        |                                                    |         |
| DECLARANT INFORMATION                  |                                                    |         |
| Capacity in which acting *             |                                                    |         |
|                                        |                                                    |         |
| PENALTY & INTEREST                     |                                                    |         |
| Penalty for late payment               |                                                    |         |
|                                        |                                                    |         |
| Interest on unpaid tax                 |                                                    |         |
|                                        |                                                    |         |
| PAYMENT OF TAX                         |                                                    |         |
| I will pay the tax payable viz MUR     | 36.000                                             |         |
| Mode of payment *                      | Cash / Cheque Direct Debit                         |         |
|                                        | (Prior registration for this facility is required) |         |
|                                        |                                                    |         |
| DECLARATION                            |                                                    |         |
|                                        |                                                    |         |
| I, Bob, hereby declare that all inform | ation submitted are true and complete. *           |         |
|                                        |                                                    |         |
|                                        |                                                    |         |
|                                        |                                                    |         |
|                                        | Mauritius Revenue Authority © 2016                 |         |

Step 2: In the "DECLARANT INFORMATION" section, enter the "Capacity in which acting".

**Step 3:** In the "**PENALTY & INTEREST**" section, enter the "Penalty for late payment" amount (if any) and the "Interest on unpaid tax" amount (if any).

**Step 4:** In the **"PAYMENT OF TAX"** section, ensure the tax payable amount is correct and then select the payment mode (**Cash/Cheque** or **Direct Debit**).

**Step 5:** In the "**DECLARATION**" section, click on the checkbox to confirm that all information provided is complete, true and correct. Then click on "**Submit**" button.

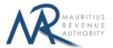

The **TAN and NID** for each employee should be unique. In case there are duplicate values in the uploaded files, an error message is displayed as shown below. It indicates **first duplicate record identified.** 

| Message from E-Services                                                                 | T     |
|-----------------------------------------------------------------------------------------|-------|
| The records you are trying to submit contain duplic<br>Kindly take corrective measures. | ates. |
| First duplicate record identified :<br>TAN : 72709012                                   |       |
| • ок                                                                                    |       |

**Step 6:** The following screen is displayed upon successful submission of the return. An email is also sent to the declarant's email address.

| Mauritius Revenue Authority                                                                                                    |
|----------------------------------------------------------------------------------------------------|
| Thank you for using the eservices facilities of MRA. Your online PAYE Monthly Return for the period September 2015 has been submitted to MRA on 25 Aug 2016 at 09.07.09.<br>Your FAYE Registration Number is 0999991 and your acknowledgement ID is 502.<br>The additional amount payable is MUR 36.000 by Cash/Cheque.<br>Summary of return / Acknowledgement Confirmation<br>Total number of records: 1<br>PAYE Amount: 59.000<br>Total amount payable to MRA (MUR): 36,000<br>ERN: 5900<br>Total amount payable to MRA (MUR): 36,000<br>ERN: 5999991<br>MMCORTANT<br>Payment may be made by cash or cheque at MRA's cash counters. Ethram Gouri, Port Louis, from Monday to Friday (09.00 to 15.30). While effecting payment, please ensure that you have your Business<br>Registration Number (BRN), the amount of tax and a copy of your acknowledgement confirmation. |
| Back to Login Back to Homepage                                                                                                    |

#### Step 7:

- Click on 'Back to Login' button to go back to login page.
- Click on 'Back to Homepage' button to go back to MRA's website.

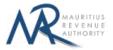

## 4. Next time login (Before Submit)

After having successfully saved records in **"Load Details"** section, it is possible to log out without submitting the return.

On next login, only the previously successfully saved records are available. Details in **"Taxpayer Profile"** will have to be re-entered. In **"Load Details"** section, the taxpayer has the possibility to add new records / modify or delete existing ones indefinitely until the **"Submit"** button is clicked.

### 5. Additional Return

After having successfully submitted all saved records, an additional return can be filed.

**Step 1:** On next login, details in **"Taxpayer Profile"** will have to be re-entered. Follow steps in <u>Section</u>  $\underline{1}$  of this document.

**Step 2:** The taxpayer has the possibility to view the previously submitted records (row(s) with a grey background colour); however they cannot be modified or deleted. To add new records (after save edit / delete them), follow steps in <u>Section 2</u> of this document.

| N SC  | REEN INPUT           |              |                    |                         |             |         |        |
|-------|----------------------|--------------|--------------------|-------------------------|-------------|---------|--------|
|       |                      |              |                    |                         |             |         |        |
|       |                      |              |                    |                         |             | Add nev | _      |
| SN    | Employee TAN         | Employee NID | Sumame of Employee | Other Names of Employee | PAYE Amount | Edit    | Delete |
|       | 72709012             |              | Suname2            | Othername2              | 36000       | 2       | 堂      |
|       |                      |              |                    |                         |             |         |        |
| owing | 1-8 out of 8 records |              |                    |                         |             |         | 5      |
|       |                      |              |                    |                         |             |         | 0      |

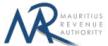

**Step 3:** The statistics section for **ALREADY SUBMITTED** records is displayed (highlighted in grey). To submit return follow steps in <u>Section 3</u>.

| Taxpayer Profile Load de               | etails       | Summar                | y                        |             |
|----------------------------------------|--------------|-----------------------|--------------------------|-------------|
| SUMMARY OF INPUT AND/OR SU             | IBMITTED REC | ORDS(S)               |                          |             |
| STATISTICS                             | NOT YET SUB  | MITTED                | ALREADY SUBMITTED        | TOTAL       |
| Total number of records<br>PAYE Amount | 1 50500      |                       | 1<br>36000               | 2<br>86500  |
| DECLARANT INFORMATION                  |              |                       |                          |             |
| Capacity in which acting *             | 0            | Manager<br>Example: A | ccountant, Manager, Dire | ctor, Owner |
| PENALTY & INTEREST                     |              |                       |                          |             |
| Penalty for late payment               | (            | 2500                  |                          |             |
| Interest on unpaid tax                 |              | 2500                  |                          |             |
| PAYMENT OF TAX                         |              |                       |                          |             |
| I will pay the additional tax payable  | viz MUR      | 55,500                |                          |             |
|                                        |              |                       |                          |             |

| Mauritius Revenue Authority                                                                                                    |
|----------------------------------------------------------------------------------------------------|
| Thank you for using the eservices facilities of MRA. Your online PMYE Monthly Return for the period September 2015 has been submitted to MRA on 25 Aug 2016 at 09:32:49.<br>Your PMYE Registration Number is 00999991 and your acknowledgement ID is 507.<br>The additional amount payable is MUR 55,500 by Cashi/Cheque.<br>Summary of return / Acknowledgement Confirmation<br>Total number of records: 2<br>PMYE Amount: <b>84,500</b><br>Total number of records: 9<br>PMYE Amount: <b>84,500</b><br>ERN: 0999991<br>MPORTANT<br>Payment may be made by cash or cheque at MRA's cash counters. Ehram Court, Port Louis, from Monday to Priday (09:00 to 15:30). While effecting payment, please ensure that you have your Business<br>Registration Number (BRN), the amount of tax and a copy of your acknowledgement confirmation. |
| Back to Login Back to Homepage Maurilus Revenue Authority © 2016                                                                                                    |

### Step 4:

- Click on 'Back to Login' button to go back to login page.
- Click on 'Back to Homepage' button to go back to MRA's website.

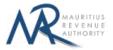

#### \*\*IMPORTANT:

1. Already submitted records will **not** be submitted again. Only records saved during return being currently filed are submitted.

# **DETAILS ON FILE UPLOAD**

### A. CSV File

To generate your CSV file, please download the excel template from here: <a href="http://eservices8.mra.mu/DetailStmtVoucher/Download/PAYE/excelTemplate.xlsx">http://eservices8.mra.mu/DetailStmtVoucher/Download/PAYE/excelTemplate.xlsx</a>.

| a  | te A2                                          | • 12 • A ∧<br>• I II • I 🌆 • A •<br>Font 5              | <b>=</b> = ≫·<br><b>E</b> = 2 (# # | ment 🖓                                 | % ) *.0 *.0<br>Number           | al Format Cell<br>* as Table * Styles *<br>Styles | = 🖆 💷 📷 Fill                     | Sort & Find &                |
|----|------------------------------------------------|---------------------------------------------------------|------------------------------------|----------------------------------------|---------------------------------|---------------------------------------------------|----------------------------------|------------------------------|
| đ. | A                                              | B                                                       | C                                  | D                                      | E                               | F                                                 | G                                | Н                            |
|    | Employer<br>Registration<br>Number             | Employer<br>Business<br>Registration<br>Number          | Employer<br>Name                   | Tax Period                             | Telephone Number                | Mobile Number                                     | Name of<br>Declarant             | Email Address                |
|    | Insert Employer<br>Regidtration Number<br>Here | Insert Employer<br>Business Registration<br>Number Here | Insert Employer Name<br>Here       | Insert Tax Period here - YYMM          | Insert Telephone Number<br>Here | Insert Mobile Number<br>Here                      | Insert Name of Declarant<br>Here | Insert Email Address<br>Here |
|    | Employee TAN                                   | Employee NID                                            | Surname of<br>Employee             | Other Names of<br>Employee             | PAYE Amount                     |                                                   |                                  |                              |
|    | Insert Employee TAN<br>Here                    | Insert Employee NID<br>here                             | Insert Surname of<br>Employee here | Insert Other Names of<br>Employee here | Insert PAYE Amount here         |                                                   |                                  |                              |
|    | Insert Employee TAN<br>Here                    | Insert Employee NID<br>here                             | Insert Surname of<br>Employee here | Insert Other Names of<br>Employee here | Insert PAYE Amount here         |                                                   |                                  |                              |
| 7  | PaveTemplate                                   |                                                         |                                    |                                        | 14                              |                                                   |                                  |                              |

Replace the blue text with your data as shown below.

|   | А                                  | В                                              | С                      | D                          | E                | F             | G                    | Н                  |
|---|------------------------------------|------------------------------------------------|------------------------|----------------------------|------------------|---------------|----------------------|--------------------|
| 1 | MRA                                | PAYE                                           | V1.0                   |                            |                  |               |                      |                    |
| 2 | Employer<br>Registration<br>Number | Employer<br>Business<br>Registration<br>Number | Employer<br>Name       | Tax Period                 | Telephone Number | Mobile Number | Name of<br>Declarant | Email Address      |
| 3 | 9999991                            | C47859789                                      | TEST COMPANY LTD       | 1604                       | 9999999          | 59999999      | Jim Smith            | <u>test@mra.mu</u> |
| 4 | Employee TAN                       | Employee NID                                   | Surname of<br>Employee | Other Names of<br>Employee | PAYE Amount      |               |                      |                    |
| 5 | 55555555                           | B131158014140G                                 | Reeds                  | Тот                        | 1000             |               |                      |                    |
| 6 | 20079514                           | B280564280633E                                 | Tucker                 | Mary                       | 2000             |               |                      |                    |

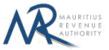

Then click on File > Save As > select CSV (Comma delimited). Next, click on Save.

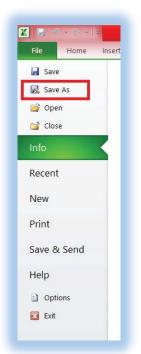

| 1  | A                                                                                                    | В                                    |                 | Excel Workbook                                                                                                    |                 |        | G                                                                                                    | Н             |
|----|----------------------------------------------------------------------------------------------------|--------------------------------------|-----------------|----------------------------------------------------------------------------------------------------|-----------------|--------|----------------------------------------------------------------------------------------------------|---------------|
| 1  | MRA                                                                                                    | PAYE                                 |                 | Excel Macro-Enabled Workbook<br>Excel Binary Workbook                                                                             |                 |        |                                                                                                    |               |
|    | Employer<br>Registration                                                                                        | Employer<br>Business<br>Registratior |                 | Excel 97-2003 Workbook<br>XML Data<br>Single File Web Page<br>Web Page                                                            |                 |        | Name of<br>Declarant                                                                                                    | Email Address |
| 2  | Number                                                                                                    | Number                               |                 | Excel Template<br>Excel Macro-Enabled Template                                                                                    |                 |        | and the second second sec |               |
|    |                                                                                                    |                                      | Organise 🔻 Ne   | Excel 97-2003 Template                                                                                                    |                 |        |                                                                                                    |               |
|    | 9999991                                                                                                    | C47859789                            |                 | Text (Tab delimited)<br>Unicode Text                                                                                              |                 |        | Jim Smith                                                                                                    | test@mra.mu   |
| 3  |                                                                                                    |                                      | 🖳 This PC       | XML Spreadsheet 2003                                                                                                    |                 |        |                                                                                                    |               |
|    | Employee TAN                                                                                                    | Employee NI                          | Documents       | Microsoft Excel 5.0/95 Workbook<br>CSV (Comma delimited)<br>Formatted Text (Space delimited)<br>Text (Macintosh)<br>Text (MS-DOS) |                 |        |                                                                                                    |               |
| 4  | The first and second second second second second second second second second second second second second second |                                      | 📔 Pictures      | CSV (Macintosh)<br>CSV (MS-DOS)<br>DIF (Data Interchange Format)                                                                  |                 |        |                                                                                                    |               |
| 5  | 55555555                                                                                                    | B131158014140G                       | windows 8.1 (   | SYLK (Symbolic Link)<br>Excel Add-In                                                                                              |                 |        |                                                                                                    |               |
| 6  | 20079514                                                                                                    | B280564280633E                       | Soft (\\172.16. | Excel 97-2003 Add-In<br>PDF<br>XPS Document                                                                                       |                 |        |                                                                                                    |               |
| 7  |                                                                                                    |                                      | File name:      | OpenDocument Spreadsheet                                                                                                    |                 |        |                                                                                                    |               |
| 8  |                                                                                                    |                                      |                 | Excel Workbook                                                                                                    |                 | ~      |                                                                                                    |               |
| 9  |                                                                                                    |                                      | Authors:        | llear                                                                                                    | Tags: Add a tag |        |                                                                                                    |               |
| 10 |                                                                                                    |                                      | Authors:        | USEI                                                                                                    | Tags: Add a tag |        |                                                                                                    |               |
| 11 |                                                                                                    |                                      |                 | Save Thumbnail                                                                                                    |                 |        |                                                                                                    |               |
| 12 |                                                                                                    |                                      |                 |                                                                                                    |                 |        |                                                                                                    |               |
| 13 |                                                                                                    |                                      | Alide Folders   |                                                                                                    | Tools 👻 Save    | Cancel |                                                                                                    |               |
| 14 |                                                                                                    |                                      | - Inter Forders |                                                                                                    |                 | al     |                                                                                                    |               |

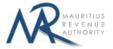

Find below an example of a generated CSV file to be uploaded on the website.

| Favourites                                                                                  | Name                                                           | Date modified                                                  | Туре                                        | Size                          |                             |
|---------------------------------------------------------------------------------------------|----------------------------------------------------------------|----------------------------------------------------------------|---------------------------------------------|-------------------------------|-----------------------------|
| 📰 Desktop<br>🚺 Downloads                                                                    | 🖾 paye3                                                        | 08/07/2016 15:30                                               | Microsoft Excel Comma Separated Values File | 1 KB                          |                             |
|                                                                                             |                                                                |                                                                | paye3 - Notepad                             |                               |                             |
| File Edit Format \                                                                          | View Help                                                      |                                                                |                                             |                               |                             |
| MRA,PAYE,V1.0,,<br>Employer Regist<br>9999991,C478597<br>Employee TAN,Em<br>55555555,B13115 | ,,,,<br>ration Number,Employer Bu<br>89,TEST COMPANY LTD,1604, | 9999999,59999999,Jim Smith<br>loyee,Other Names of Emplo<br>,, |                                             | one Number,Mobile Number,Name | of Declarant,Email Address, |

The CSV file must contain columns separated by the **comma** [,] character. A CSV file example with sample data can be downloaded from here: <u>http://eservices8.mra.mu/DetailStmtVoucher</u>/<u>Download/PAYE/csvTemplate.csv</u>.

### **B. XML File**

The XML file must be in a specific format (An example can be downloaded from here: <a href="http://eservices8.mra.mu/DetailStmtVoucher/Download/PAYE/xmlTemplate.xml">http://eservices8.mra.mu/DetailStmtVoucher/Download/PAYE/xmlTemplate.xml</a>).

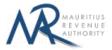

### **IMPORTANT NOTES**

- 1) The **TAN** for each employee should be unique.
- 2) The NID for each employee should be unique
- 3) Data should exclude all special characters, including comma.
- 4) The fields Employer Name, Declarant Name, Employee Other Name, Employee Surname may include hyphen [-] and apostrophe [\*].
- 5) File size for each upload **should not exceed** 2Mb.
- 6) <u>Clicking on the "**Upload**</u>" button(s) will save the file(s) on MRA's server. The final submission of the statement is completed only when the "**Submit**" button is clicked.
- 7) Already submitted files/records will **not** be submitted again. Only files/records uploaded during return being currently filed are submitted.